BIOS設定を工場出荷状態に戻す必要がある場合は、本書の手順に従って作業をお こなってください。BIOS設定を変更されていない場合は、本書の作業は必要あり ません。

BIOS 出荷時設定は以下の手順でおこないます。

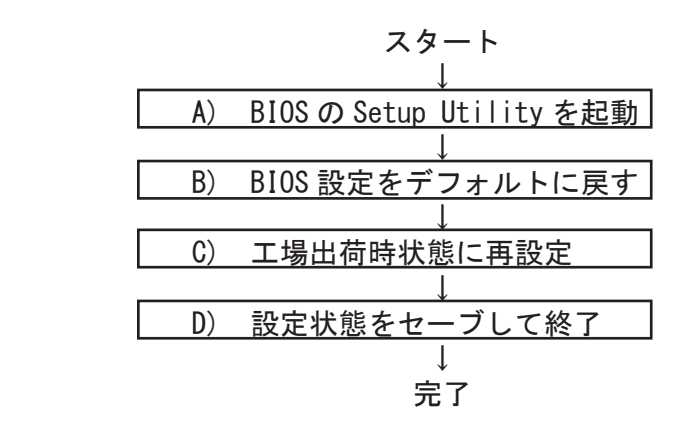

A) BIOS の Setup Utility を起動する。

- 1) 本製品を起動します。 右図の画面が表示されますが、何もせずに待ちます。 **SUPERMICR**  ※初回通電時は、1分弱程度表示されます。 メイン電源を切らなければ2回目からは WWW.Supermicro.com 20 秒程度の表示になります。 2)"ピッピッピッピー、ピッ!"とブザーが鳴り、 再度右図の画面が表示されるので、 [Delete] キーを何回か押します。 **SUPERMICR**  画面の左下に Entering Setup,,, と 表示されたら、そのまま待ちます。 www.supermicro.com Entering Setup...
- ※ 押すタイミングによっては「Setup Utility」が起動しない場 合があります。その場合は、いったんコンピュータをリセッ トして再度実行してください。OS が起動してしまった場合は、 OS から再起動してください。

B) BIOS 設定をデフォルトに戻す

BIOS の Setup Utility 画面が表示されたら「→」キーで「Save & Exit」タブに移 動します。次に「↓」キーで「Restore Optimize Defaults」を選び、「Enter」キー を押します。「Load Optimized Defaults?」と表示されますので「Yes」を選択後 「Enter」キーを押します。BIOS 設定がクリアされ、デフォルトの状態になります。

デフォルト設定後、再び「←」キーで「Main」タブに移動して、手動による設定を おこないます。設定方法と設定箇所については次ページからの説明をご参照願いま す。

C) 工場出荷時状態に再設定

各項目の手動設定をおこないます。 本書は再設定が必要な項目のみを記載しています。 本文中 印の部分は、「Enter」キーを押すことにより、詳細項目が表示されること ▲を表しています。また文字が反転した項目が、設定をする項目です。

- ※【操作方法】
	- ・「←」「→」「↑」「↓」キーで変更箇所へ移動。
	- ・時間設定は「Tab」キーで年月日、時分秒を移動して「+」「-」キーで数値変更。
	- ・設定を変更する場合は、変更したい項目へ移動して「Enter」キーを押すと、詳細 が表示されるので「↑」「↓」キーで選択後「Enter」キーを押して確定。

ご注意:本マニュアルの設定内容は、機種により異なる場合があります。

【Main】メニューの設定

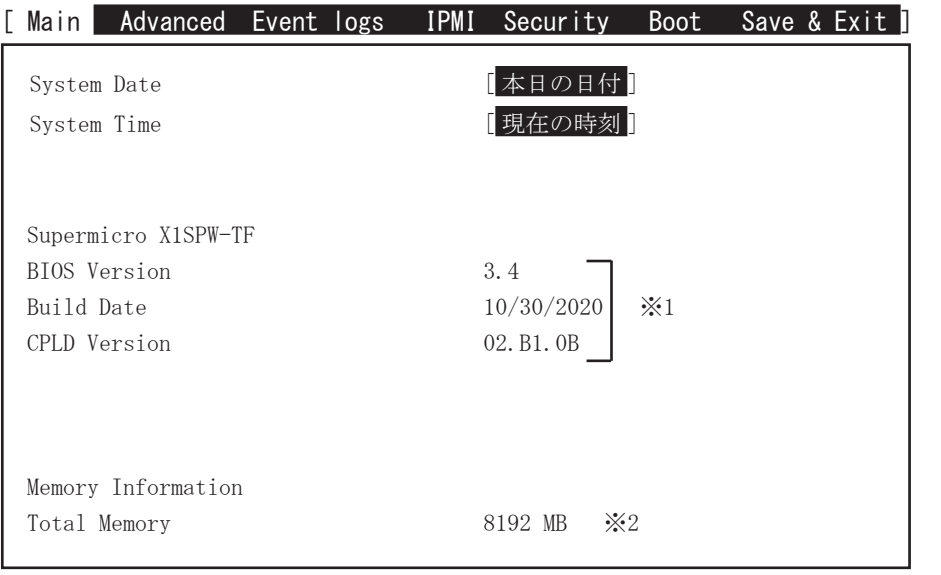

※ 1:BIOS のリビジョンにより表記が異なる場合があります。 ※ 2:搭載するメモリ容量により数値が異なります。

【Advanced > Boot Features】メニューの設定

| Advanced<br>Event logs<br>Main | IPMI<br>Boot<br>Security<br>Save & Ex |
|--------------------------------|---------------------------------------|
| Quiet Boot                     | [Enabled]                             |
| Option ROM Messages            | [Force BIOS]                          |
| Bootup NumLock State           | 0n                                    |
| Wait For "F1" If Error         | [Enabled]                             |
| Int 19 Trap Response           | [Immediate]                           |
| Re-try Boot                    | [Disabled]                            |
| Install Windows 7 USB Support  | [Disabled]                            |
| Port 61hBit-4 Eulation         | [Disabled]                            |
| Power Configuration            |                                       |
| Watch Dog Function             | [Disabled]                            |
| Restore on AC Power Loss       | Last State<br>$\times 3$              |
| Power Button Function          | [Instant Off]                         |
|                                |                                       |
|                                |                                       |

-<br>※ 3 : AC 通電時に、自動で起動させたい場合は [Power on] に設定します。

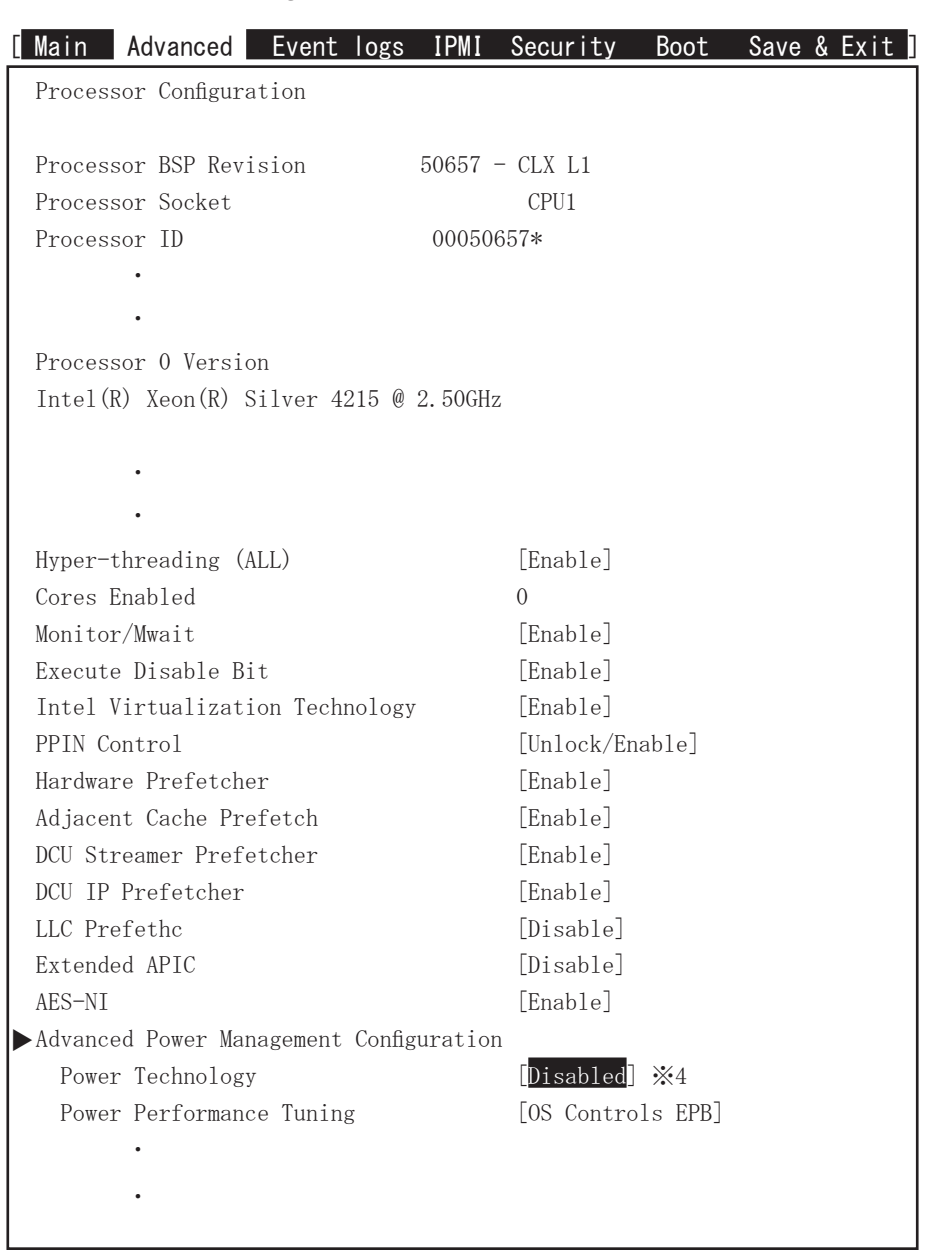

【Advanced > CPU Configuration】メニューの設定

-<br>※4:工場出荷時は省電力関連の設定を [<mark>Disabled</mark>] にしています。

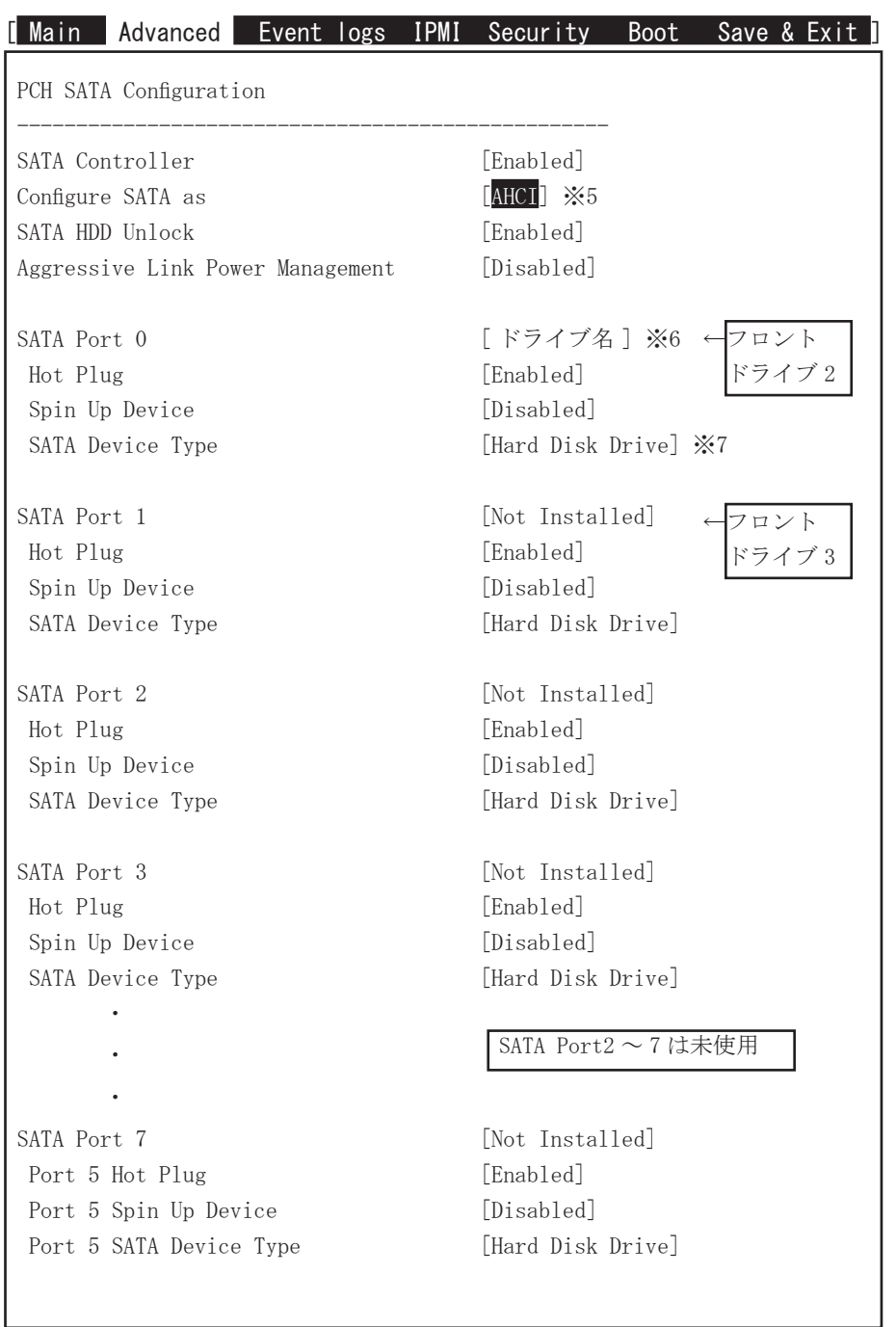

【Advanced > SATA Configuration】メニューの設定

※ 5 : Configure SATA as は [AHCI] です。 工場出荷時と異なる設定をすると、OS が起動しなくなります。 ※ 6:ドライブが接続されていないポートは [Not Installed] と表示されます。 ※7:SSD を接続する場合は SATA Device Type を [Solid State Drive] にします。

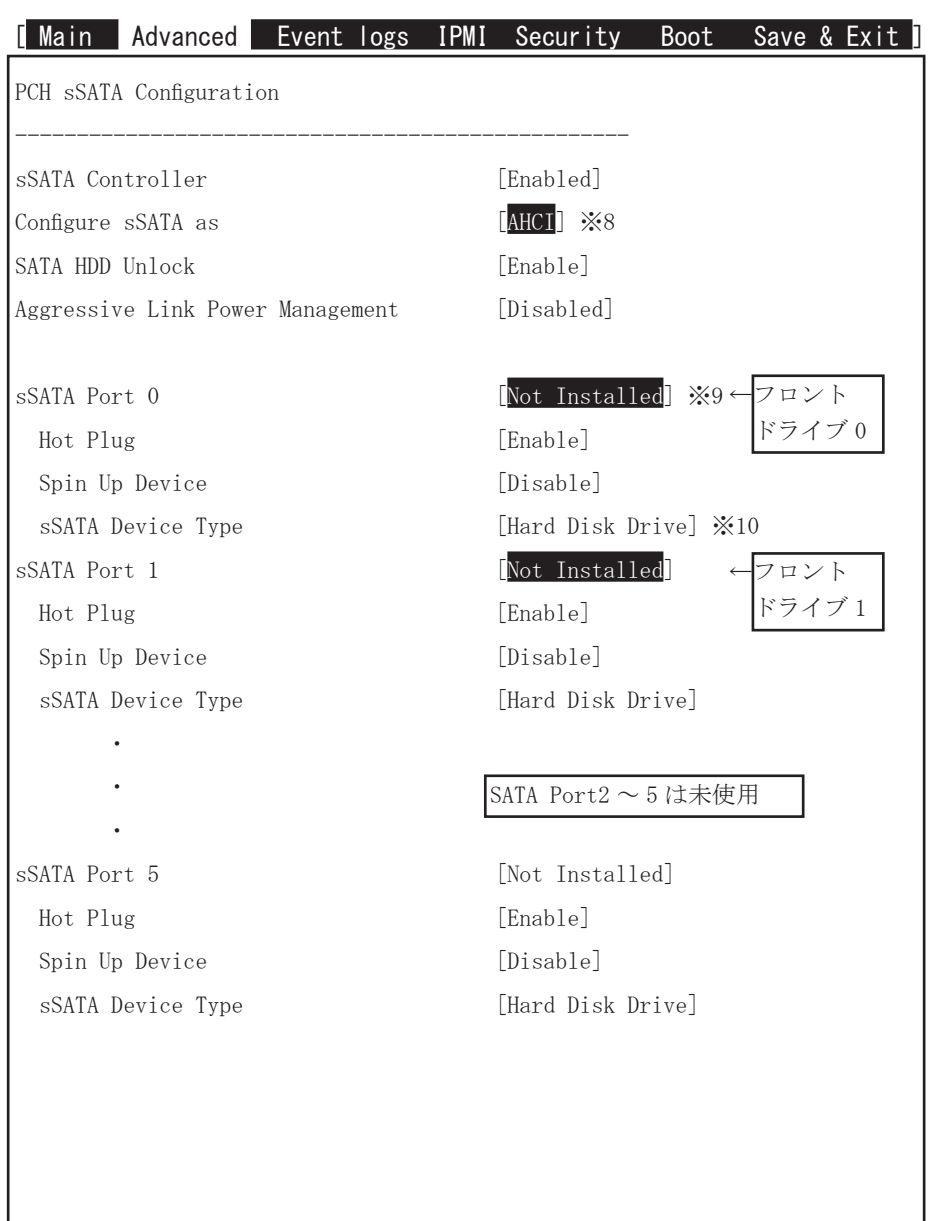

【Advanced > sSATA Configuration】メニューの設定

※ 8 : Configure sSATA as は [AHCI] です。

 工場出荷時と異なる設定をすると、OS が起動しなくなります。 ※ 9:ドライブが接続されていないポートは [Not Installed] と表示されます。 ※ 10: SSD を接続する場合は SATA Device Type を [Solid State Drive] にします。

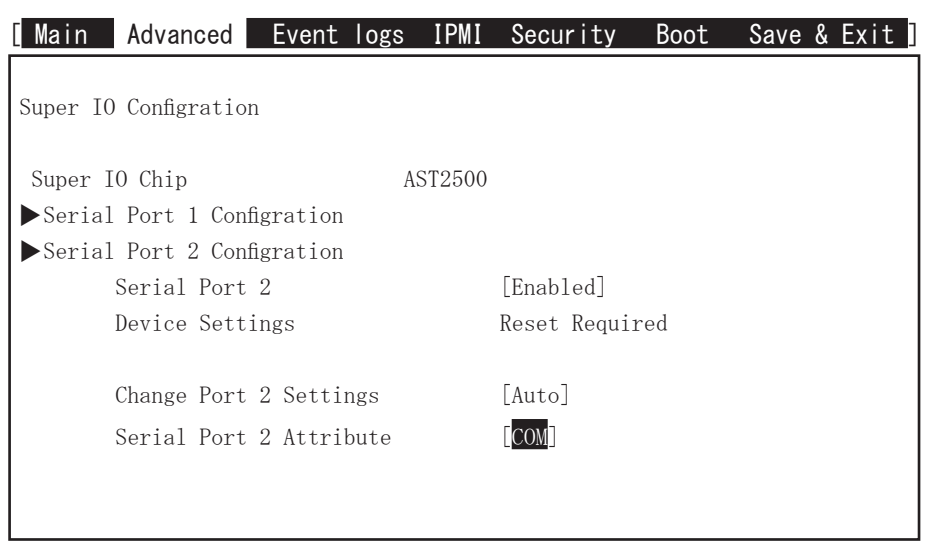

【Advanced > Super IO Configuration】メニューの設定

【IPMI > BMC Network Configuration】メニューの設定

# IPMI 機能について

 本製品は IPMI 専用に有線 LAN ポートを搭載しています。 IPMI 専用ポートについては別紙ユーザーズマニュアルの「2. 各部の名称と機能」 もご参照ください。本章では IPMI 専用ポートを使用する場合の IP アドレスの 設定について説明します。

■ネットワークの DHCP 機能を使用する場合: 初期設定は DHCP 設定機能が有効です。

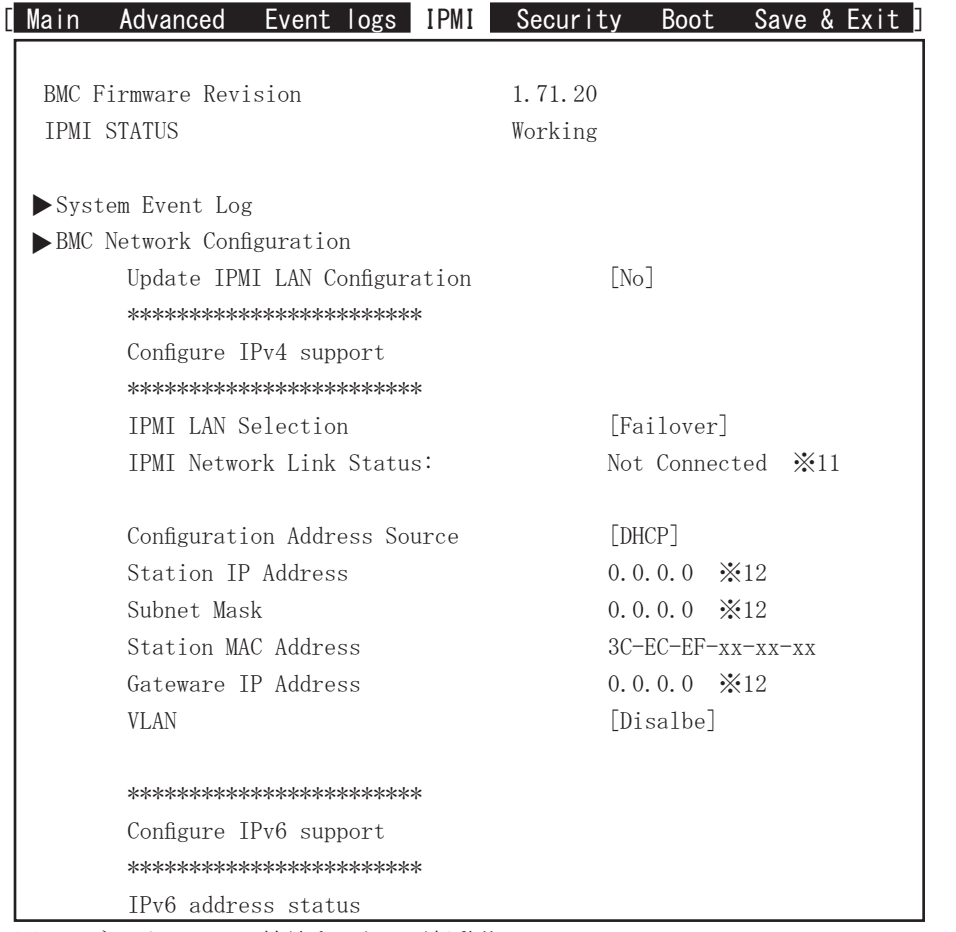

※ 11:ネットワークに接続すると、再起動後に IPMI Network Link Status の表示が [Dedicated LAN] に変わります。

※12:DHCP 機能をご使用時は IP アドレス等が自動設定されます。 (本製品を接続しているネットワーク環境に DHCP サーバ機能が必要です) ■ネットワークの DHCP 機能を使用しない場合: 本ページの文字反転の箇所を操作し、IP アドレス等を手動で設定します。

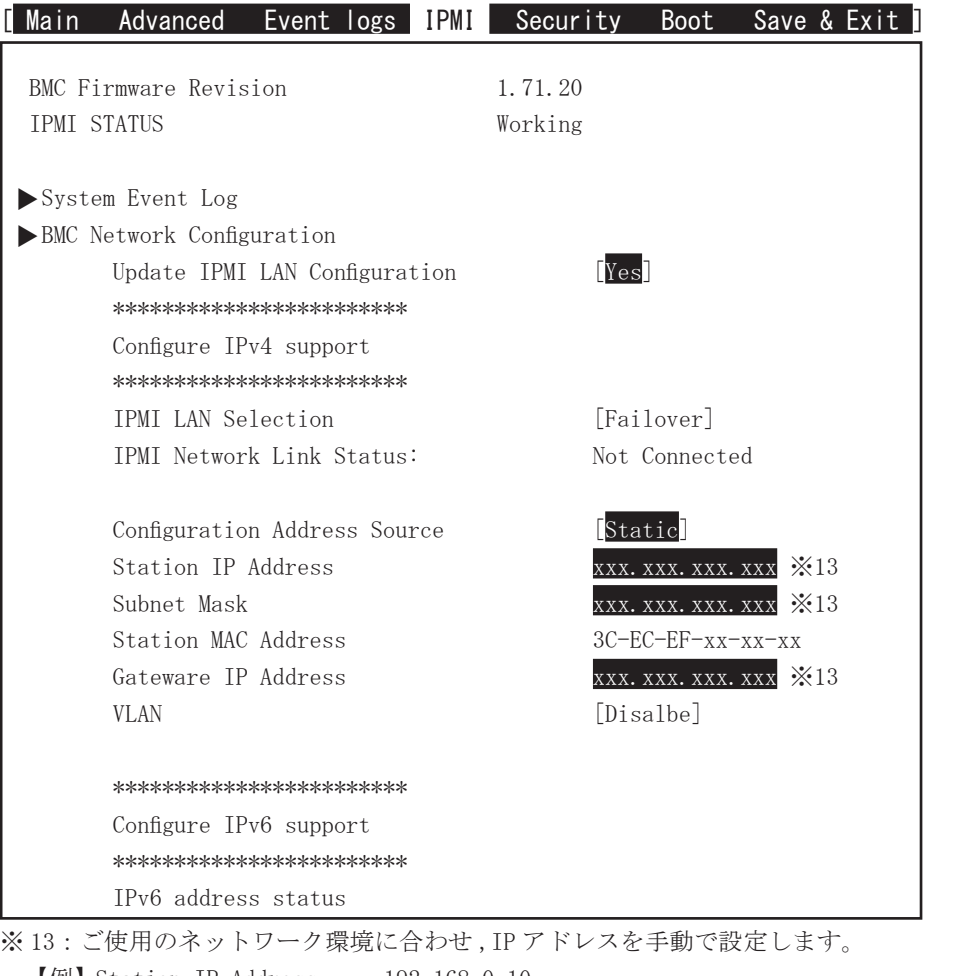

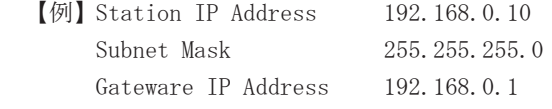

#### IPMI 機能のご使用について

 本製品の IPMI 専用 LAN ポートに、ネットワークを接続します。 他端末より web ブラウザ等で、本章で設定した IP アドレスにアクセスします。 ユーザー名とパスワードの入力を求められるので以下を入力します。 ・ユーザー名:ADMIN( 半角大文字 ) ・パスワード:本体に記載されています。詳細についてはユーザーズマニュアル の「11.IPMI (Intelligent Platform Management Interface) 2.0」をご参照 ください。

【Boot】メニューの設定

※ Boot Order #1 ~ #2 は、弊社標準出荷時設定ですが、 機種により異なる場合があります。

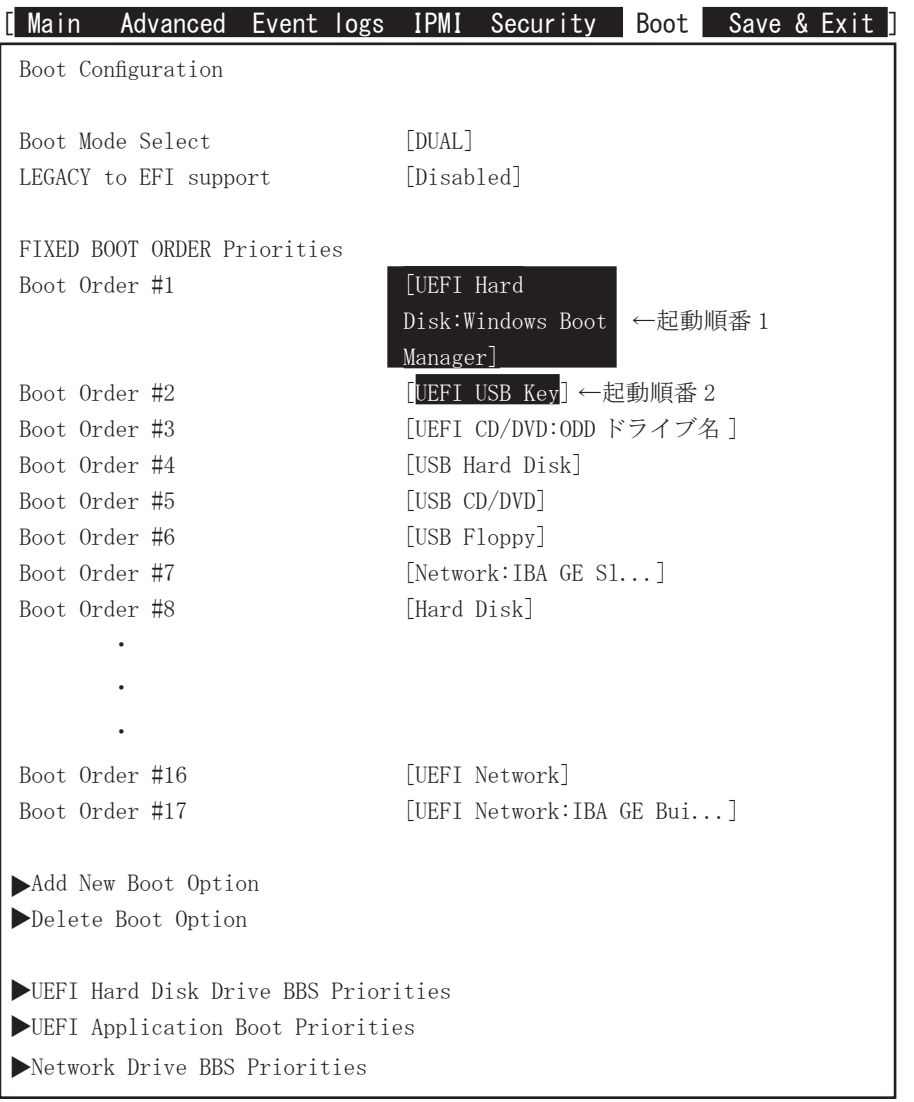

D) 設定状態をセーブして終了

設定終了後、再び「Save & Exit」タブに移動してください。

「Save Changes and Rest」を選択し、「Enter」キーを押してください。 「Save configuration and reset?」と表示されたら「Yes」を選択して「Enter」キーを 押してください。設定した内容が反映された状態でコンピュータが再起動します。

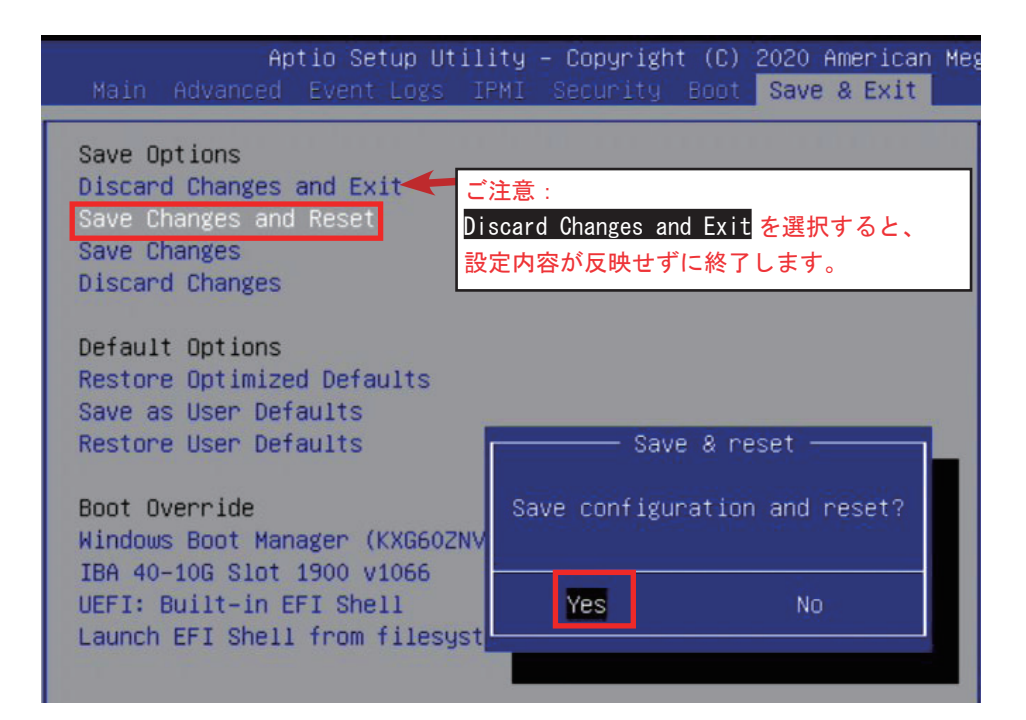

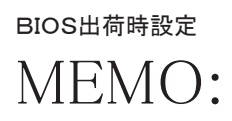